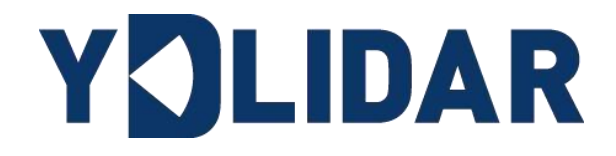

# **YDLDIAR X4PRO 使用手册**

www.ydlidar.cn www.ydlidar.cn

深圳玩智商科技有限公司

# 目录

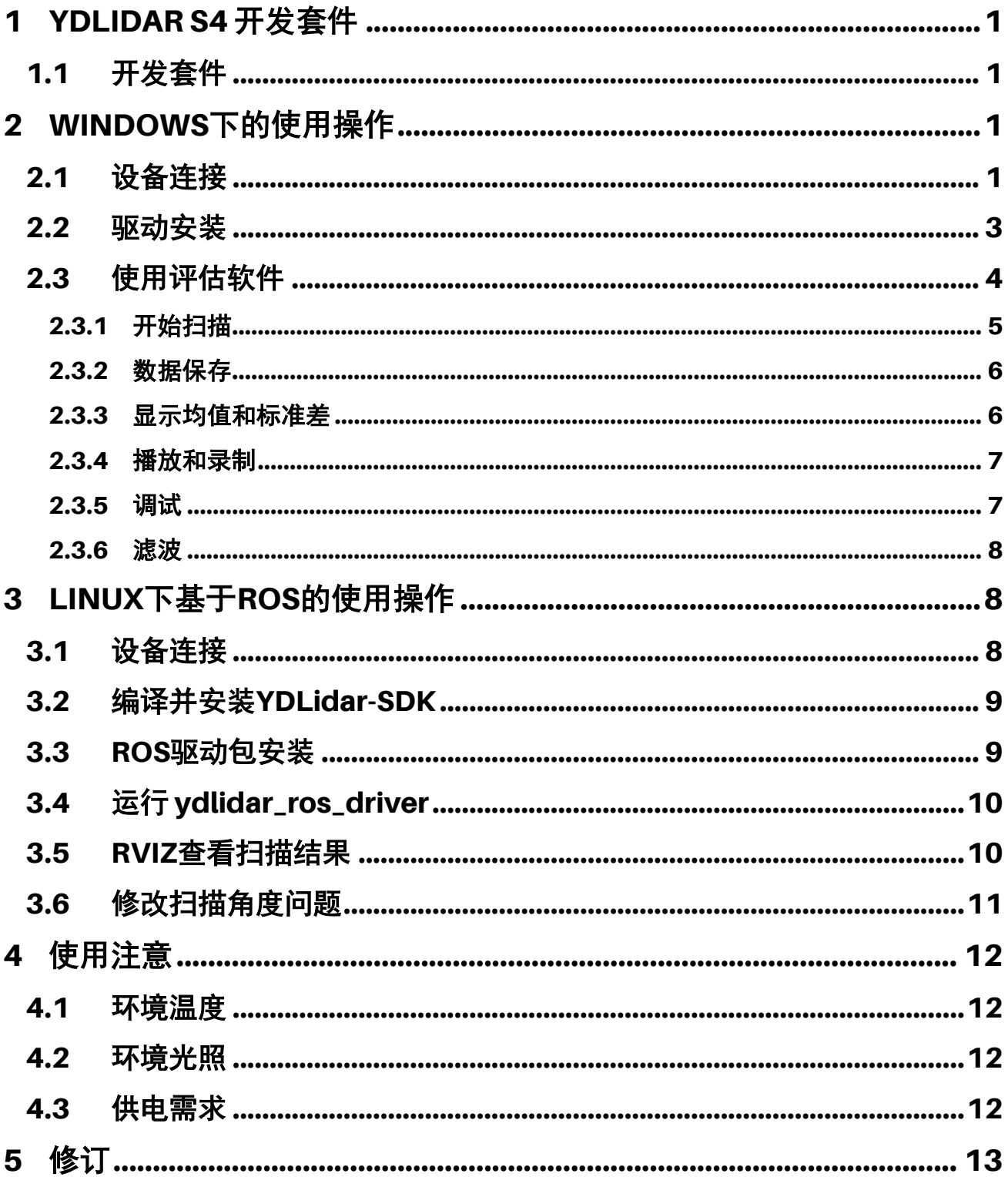

## <span id="page-2-0"></span>1 YDLIDAR S4 开发套件

YDLIDAR S4 (以下简称: S4) 的开发套件是为了方便用户对 S4 进行性能评估和早期快速 开发所提供的配套工具。通过 S4 的开发套件,并配合配套的评估软件, 便可以在 PC 上观测 到 S4 对所在环境扫描的点云数据或在 SDK 上进行开发。

#### <span id="page-2-1"></span>1.1 开发套件

S4 的开发套件有如下组件:

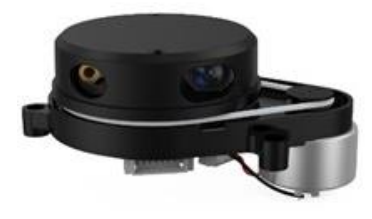

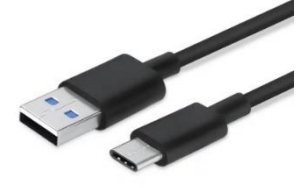

X4PRO 激光雷达 USB Type-C 数据线 USB 转接板

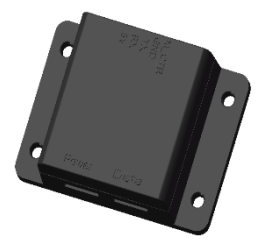

图 1 YDLIDAR S4 开发套件

#### 表 1 YDLIDAR S4 开发套件说明

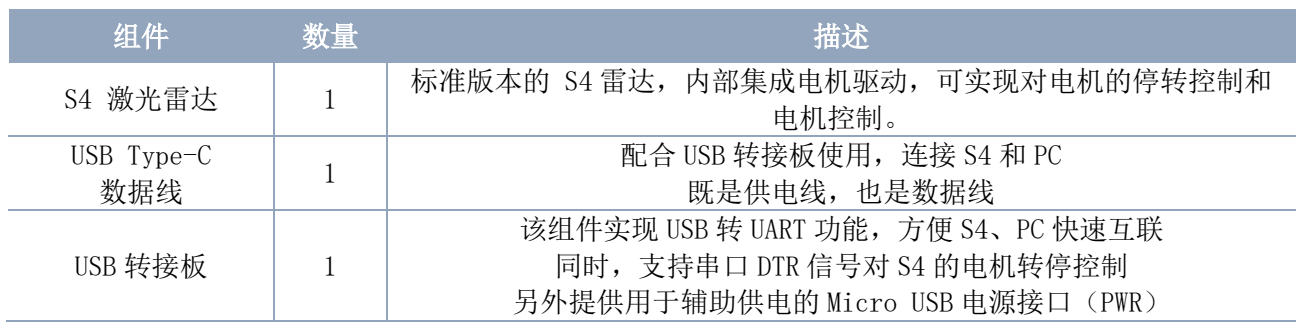

注: USB 转接板有两个接口: USB\_DATA、USB\_PWR。 USB\_DATA:数据供电复用接口,绝大多数情况下,只需使用这个接口便可以满足供电和通信需求。 USB\_PWR: 辅助供电接口, 某些开发平台的 USB 接口电流驱动能力较弱, 这时就可以使用辅助供 电。

## <span id="page-2-2"></span>2 WINDOWS 下的使用操作

#### <span id="page-2-3"></span>2.1 设备连接

在 windows 下对 S4 进行评估和开发时, 需要将 S4 和 PC 互连, 其具体过程如下:

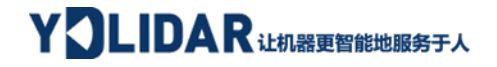

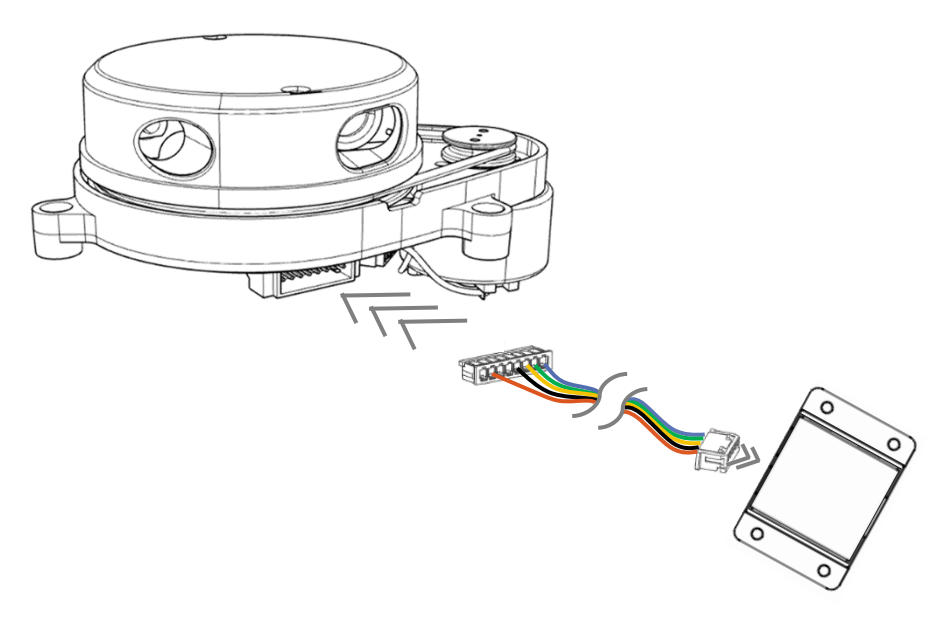

图 2 YDLIDAR S4 设备连接 STEP 1

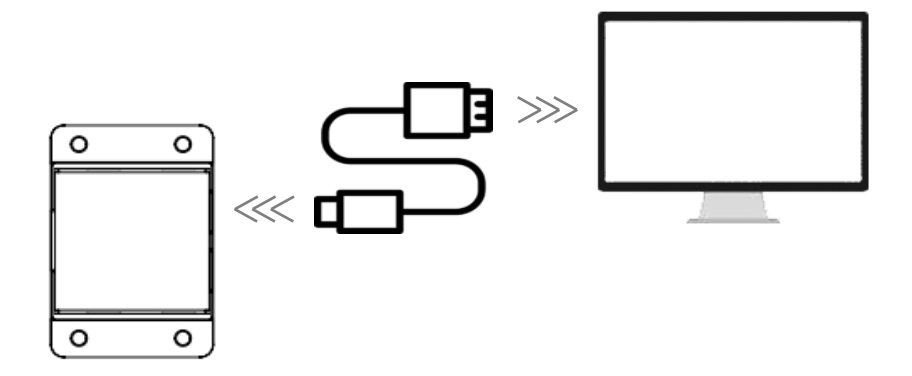

图 3 YDLIDAR S4 设备连接 STEP 2

先将转接板和 S4 接好,再将 USB 线接转接板和 PC 的 USB 端口上,注意 USB 线的 Type-C 接口接 USB 转接板的 USB\_DATA。

部分开发平台或 PC 的 USB 接口的驱动电流偏弱, S4 需要接入+5V 的辅助供电, 否则雷达 工作会出现异常。

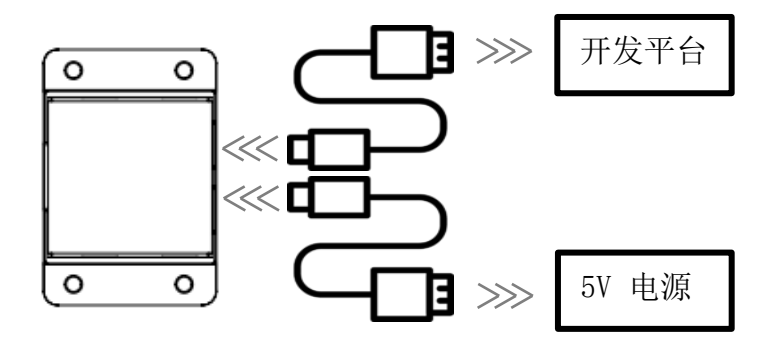

图 4 YDLIDAR S4 辅助供电

#### <span id="page-4-0"></span>2.2 驱动安装

在 windows 下对 S4 进行评估和开发时,需要安装 USB 转接板的串口驱动。本套件的 USB 转接板采用 CP2102 芯片实现串口(UART)至 USB 信号的转换。其驱动程序可以在我司官网下 载, 或者从 Silicon Labs 的官方网站中下载:

#### <https://ydlidar.cn/dowfile.html?id=88>

[http://cn.silabs.com/products/development-tools/software/usb-to-uart-bridge](http://cn.silabs.com/products/development-tools/software/usb-to-uart-bridge-vcp-drivers)[vcp-drivers](http://cn.silabs.com/products/development-tools/software/usb-to-uart-bridge-vcp-drivers)

解压驱动包后,执行 CP2102 的 Windows 驱动程序安装文件(CP210x\_VCP\_Windows 下 的 exe 文件)。请根据 windows 操作系统的版本, 选择执行 32 位版本(x86), 或者 64 位版 本(x64)的安装程序。

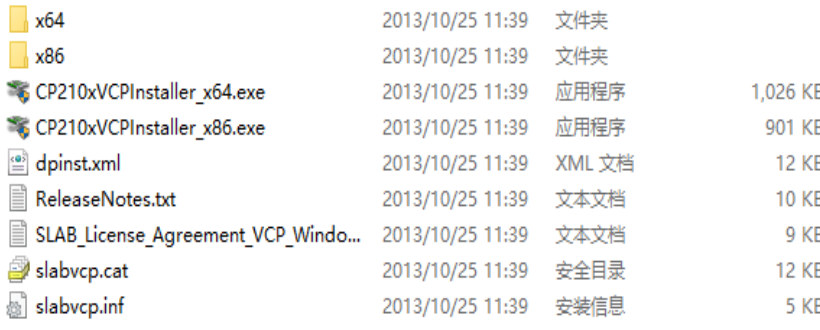

图 5 YDLIDAR S4 驱动版本选择

双击 exe 文件, 按照提示进行安装。

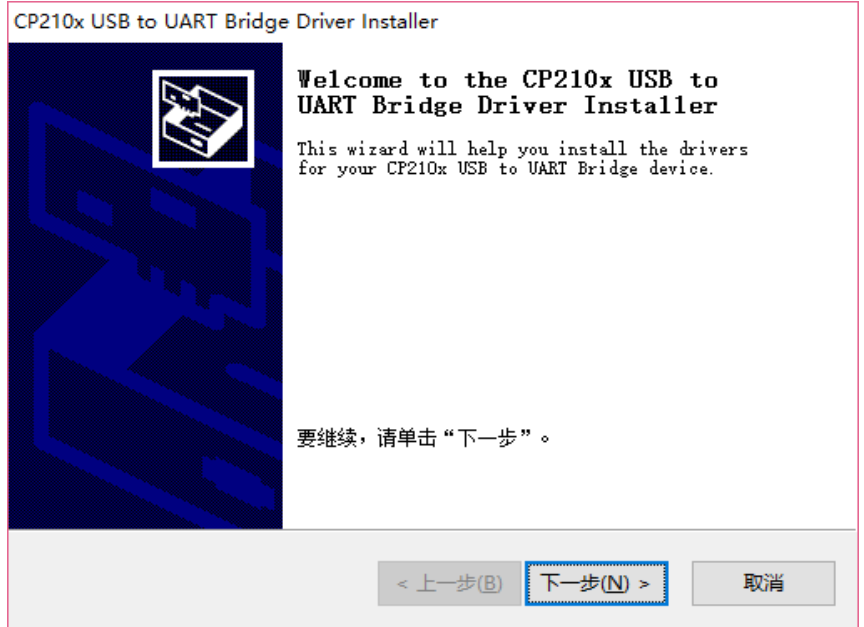

图 6 YDLIDAR S4 驱动安装过程

安装完成后,可以右键点击【我的电脑】,选择【属性】,在打开的【系统】界面下, 选择左边菜单中的【设备管理器】进入到设备管理器,展开【端口】,可看到识别到的 USB 适配器所对应的串口名,即驱动程序安装成功,下图为 COM3。(注意要在 S4 和 PC 互连的情 况下检查端口)

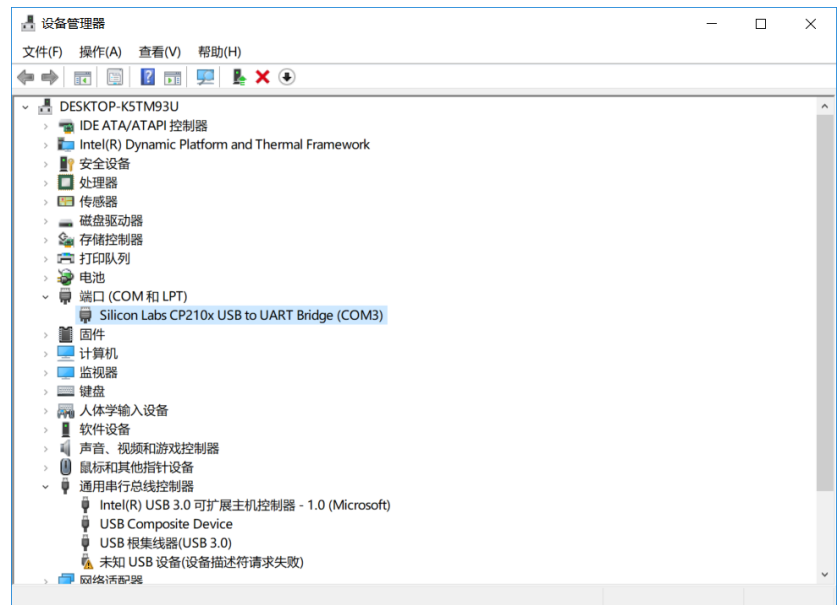

图 7 YDLIDAR S4 驱动安装检查

#### <span id="page-5-0"></span>2.3 使用评估软件

YDLIDAR 提供了 S4 实时扫描的点云数据可视化软件 LidarViewer, 用户使用该软件, 可 以直观的观察到 S4 的扫描效果图。YDLIDAR 上提供了 S4 实时点云数据和实时扫描频率, 同 时可以读取到 S4 的版本信息,并且可以离线保存扫描数据至外部文件供进一步分析。可视化 软件下载链接: <https://www.ydlidar.cn/Public/upload/download/TOOL.zip>

使用 YDLIDAR 前,请确保 S4 的 USB 转接板串口驱动已安装成功,并将 S4 与 PC 的 USB 口 互连。运行评估软件:LidarViewer.exe,选择对应的串口号和型号。同时,用户也可以根据 个人情况,选择语言(右上角)。

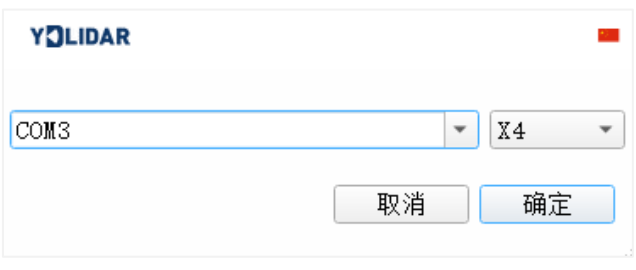

图 8 YDLIDAR S4 运行评估软件

注:S4 与 X4 型号通用。

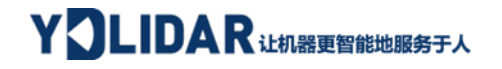

确认后,客户端的页面如下:

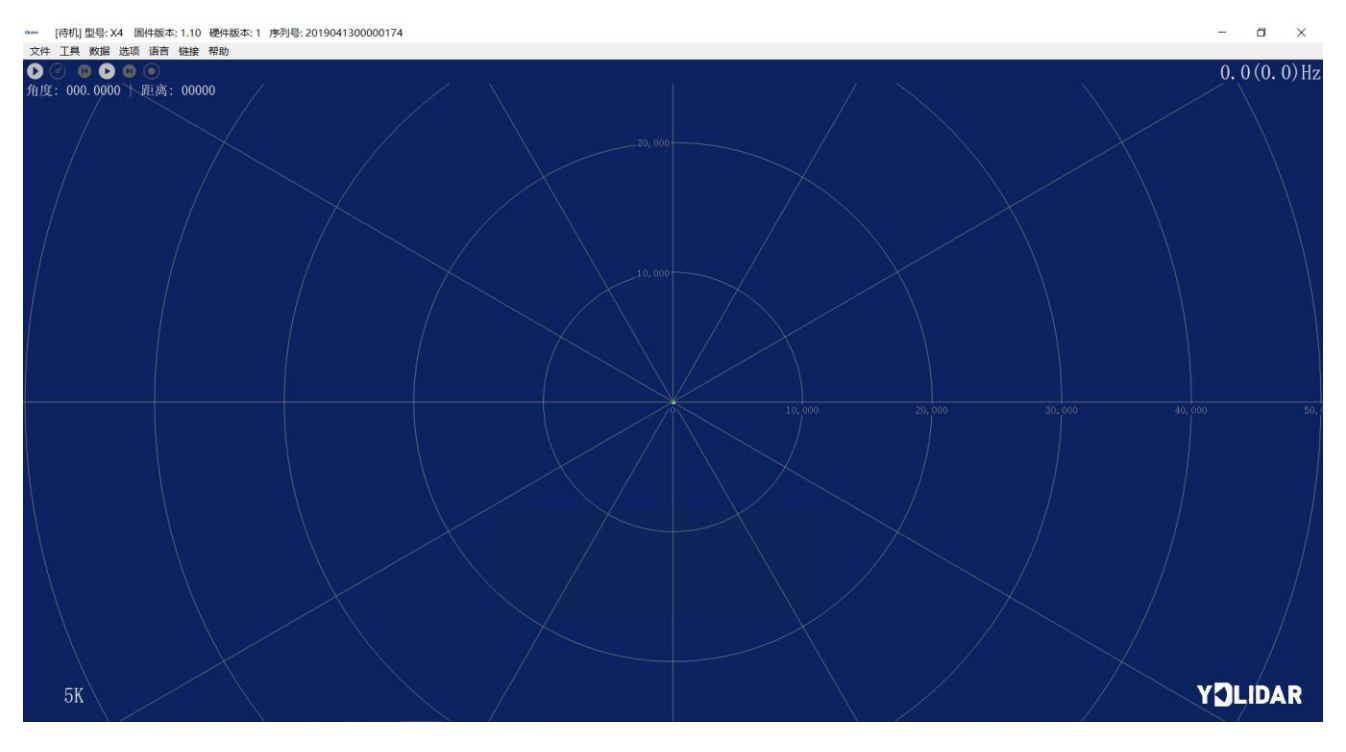

图 9 客户端软件界面

### <span id="page-6-0"></span>2.3.1开始扫描

在停止状态下点击"启动/停止"。 按钮雷达会自动开始扫描,并显示环境点云,左 上角显示红线位置的角度&距离信息(单位: mm),再点击一下 雷达会停止扫描, 如下 图:

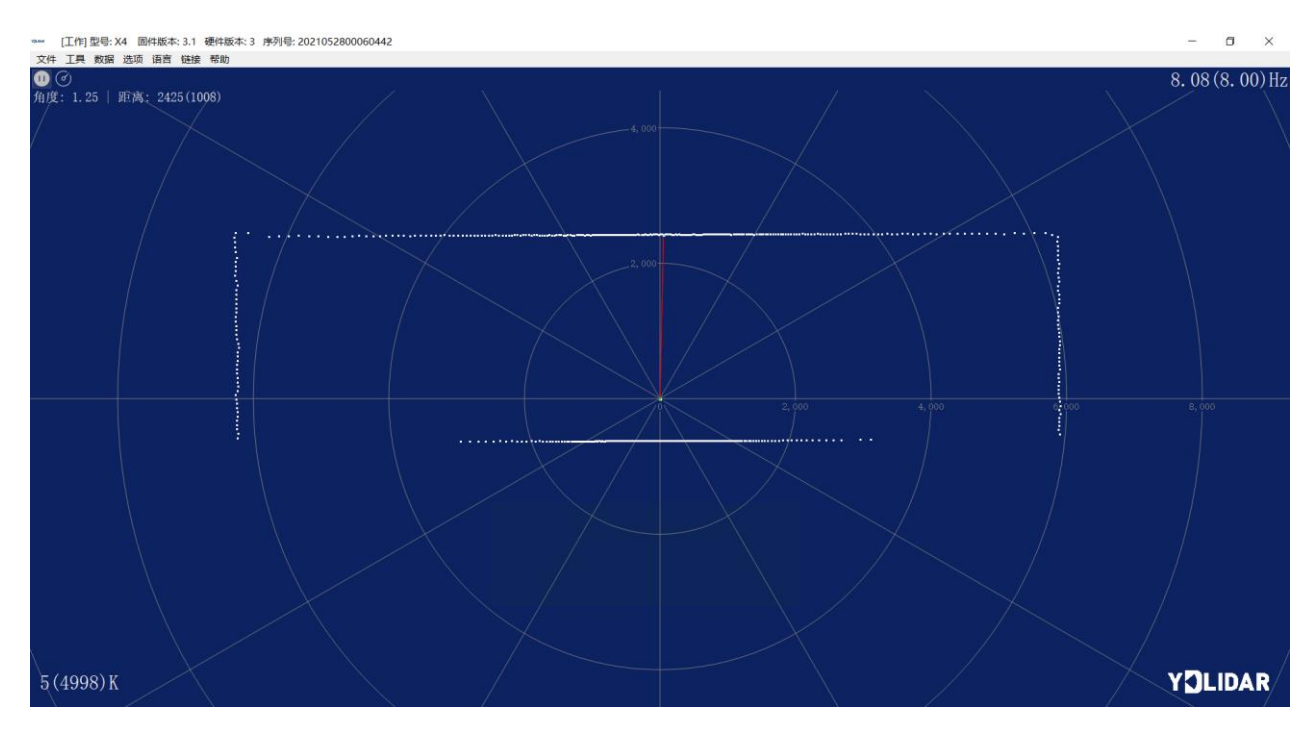

图 10 雷达扫描点云显示

#### <span id="page-7-0"></span>2.3.2数据保存

在雷达扫描时,单击主菜单中【文件】,选择【导出到 Excel】,按提示保存点云数 据,系统便会以 Excel 格式保存扫描一圈的点云信息。

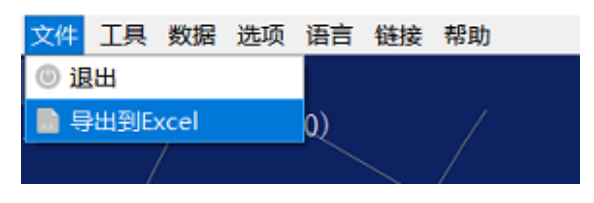

#### 图 11 保存数据

### <span id="page-7-1"></span>2.3.3显示均值和标准差

单击主菜单中【工具】,选择【均值和标准差】-【显示】。

| 文件 | 工具                   | 数据 选项语言链接 |  |  |   | 帮助      |  |
|----|----------------------|-----------|--|--|---|---------|--|
|    | 记录与回放<br>⊙           |           |  |  |   |         |  |
| 角度 | 滤波<br>$(\mathbb{Y})$ |           |  |  |   | 7(1008) |  |
|    |                      | ⊙ 均值与标准差  |  |  |   | ◎ 显示    |  |
|    |                      | 兼 启动调试    |  |  | 旧 | 保存到数据库  |  |
|    |                      |           |  |  |   |         |  |
|    |                      |           |  |  |   |         |  |

图 12 显示均值和标准差

根据需要选择其一,移动鼠标到测试位置,右击弹出菜单,选择【锁定鼠标追踪】。

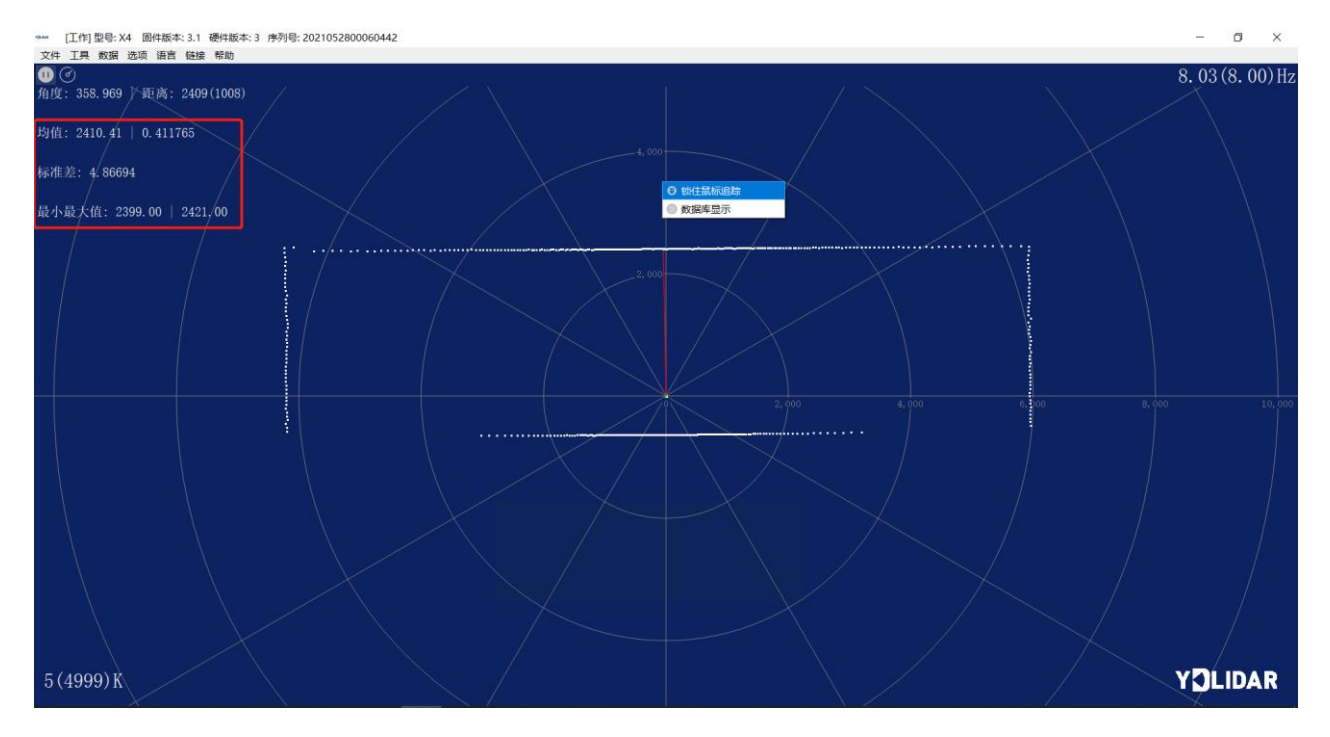

图 13 锁定鼠标追踪

#### <span id="page-8-0"></span>2.3.4播放和录制

单击主菜单中【工具】,然后选择【记录与回放】。

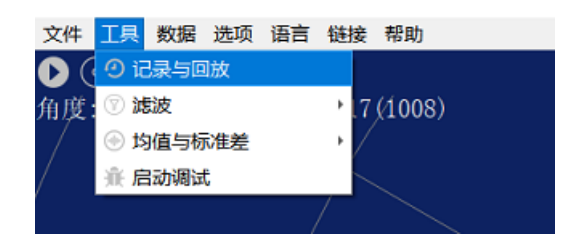

图 14 记录与回放

主窗口显示 3000 如下:

记录激光雷达数据,点击◎按钮开始记录,点击●按钮停止录制。

在非扫描模式下,单击 按钮开始播放。

播放过程如下:

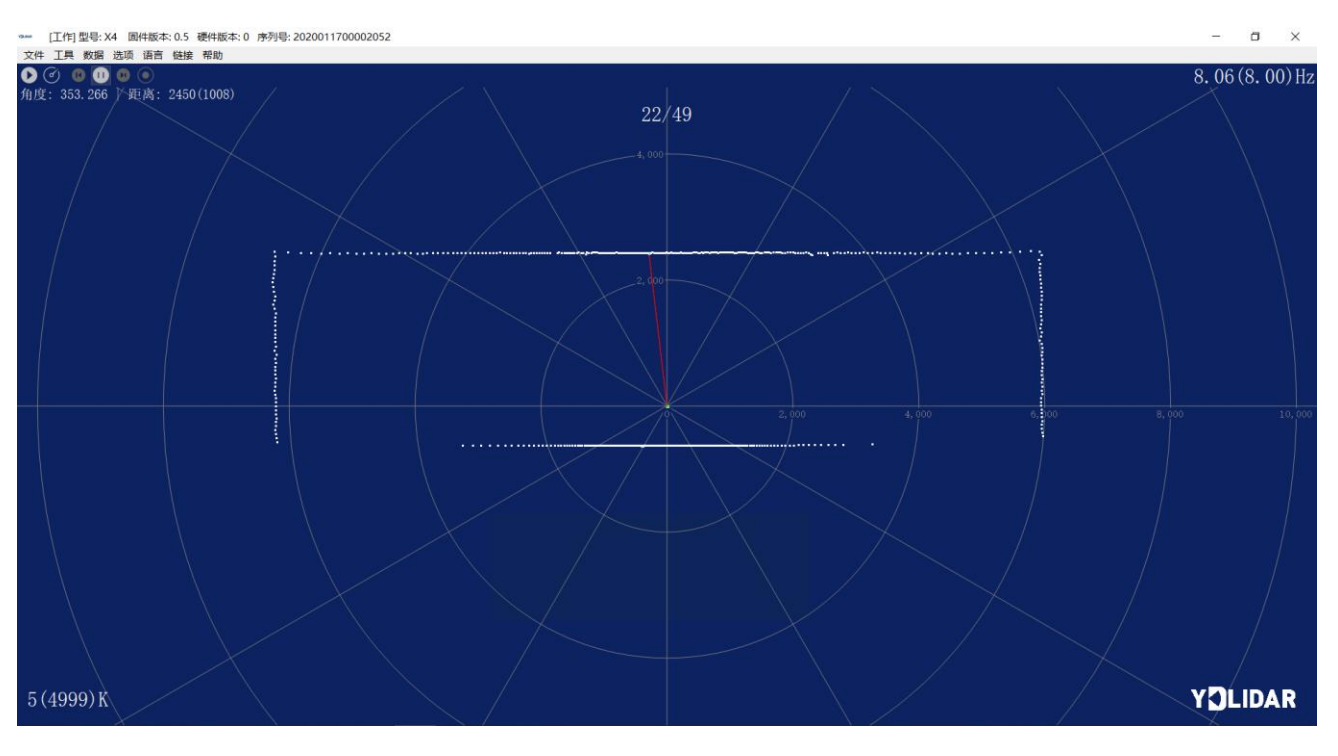

图 15 播放过程

#### <span id="page-8-1"></span>2.3.5调试

单击主菜单中【工具】,然后选择【启动调试】,将原始激光雷达数据输出到 "viewer\_log.txt"和"viewer\_log\_err.txt"文件。

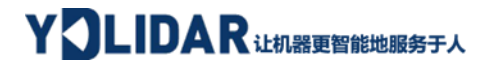

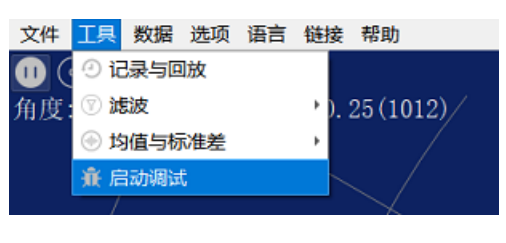

图 16 启动调试

#### <span id="page-9-0"></span>2.3.6滤波

单击主菜单中【工具】,然后选择【滤波】,增加激光雷达数据过滤算法。

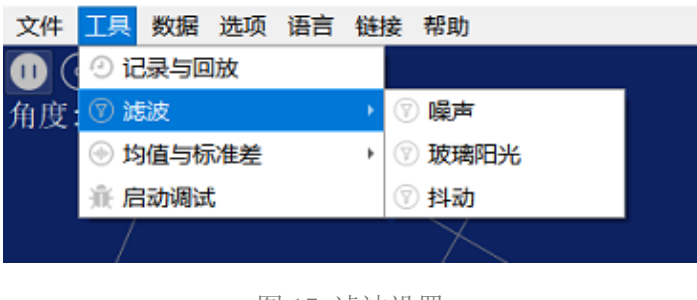

图 17 滤波设置

注: LidarViewer 更多功能请点击【帮助】, 选择【更多信息】, 了解更多使用教程。

## <span id="page-9-1"></span>3 LINUX 下基于 ROS 的使用操作

Linux 发行版本有很多,本文仅以 Ubuntu18.04、Melodic 版本 ROS 为例。

SDK 驱动程序地址:

<https://github.com/YDLIDAR/YDLidar-SDK>

ROS 驱动程序地址:

[https://github.com/YDLIDAR/ydlidar\\_ros\\_driver](https://github.com/YDLIDAR/ydlidar_ros_driver)

#### <span id="page-9-2"></span>3.1 设备连接

Linux 下, S4 雷达和 PC 互连过程和 Windows 下操作一致, 参见 Window 下的**[设备连接](#page-2-3)**。

## <span id="page-10-0"></span>3.2 编译并安装 YDLidar-SDK

ydlidar\_ros\_driver 取决于 YDLidar-SDK 库。如果您从未安装过 YDLidar-SDK 库, 或者 它已过期, 则必须首先安装 YDLidar-SDK 库。如果您安装了最新版本的 YDLidar-SDK, 请跳 过此步骤,然后转到下一步。

```
$ git clone https://github.com/YDLIDAR/YDLidar-SDK.git
$ cd YDLidar-SDK/build
$ cmake ..
$ make
$ sudo make install
```
#### <span id="page-10-1"></span>3.3 ROS 驱动包安装

1) 克隆 github 的 ydlidar\_ros\_driver 软件包:

```
$ git clone https://github.com/YDLIDAR/ydlidar_ros_driver.git
ydlidar_ws/src/ydlidar_ros_driver
```
2) 构建 ydlidar\_ros\_driver 软件包:

```
$ cd ydlidar_ws
```

```
$ catkin_make
```
3) 软件包环境设置:

```
$ source ./devel/setup.sh
```
注意:添加永久工作区环境变量。如果每次启动新的 shell 时 ROS 环境变量自动添加到 您的 bash 会话中, 将很方便:

```
$ echo "source ~/ydlidar_ws/devel/setup.bash" >> ~/.bashrc
$ source ~/.bashrc
```
4) 为了确认你的包路径已经设置, 回显 ROS\_PACKAGE\_PATH 变量。

\$ echo \$ROS PACKAGE PATH

您应该看到类似以下内容:/home/tony/ydlidar\_ws/src:/opt/ros/melodic/share

5) 创建串行端口别名[可选]

# YOLIDAR LEARER BEEF A

\$ chmod 0777 src/ydlidar\_ros\_driver/startup/\*

\$ sudo sh src/ydlidar\_ros\_driver/startup/initenv.sh

注意: 完成之前的操作后, 请再次重新插入 LiDAR。

## <span id="page-11-0"></span>3.4 运行 ydlidar\_ros\_driver

使用启动文件运行 ydlidar\_ros\_driver, 例子如下: (S4 可使用 X4. launch)

\$ roslaunch ydlidar\_ros\_driver X4.launch

## <span id="page-11-1"></span>3.5 RVIZ 查看扫描结果

运行 launch 文件, 打开 rviz 查看 S4 扫描结果, 如下图所示:

\$ roslaunch ydlidar\_ros\_driver lidar\_view.launch

注: 默认以 G4 雷达为例, 若使用其它型号雷达, 需将 lidar\_view.launch 文件中的 lidar.launch 改为对应的 \*\*.launch 文件。(如使用 S4 雷达,需改成 X4.launch)

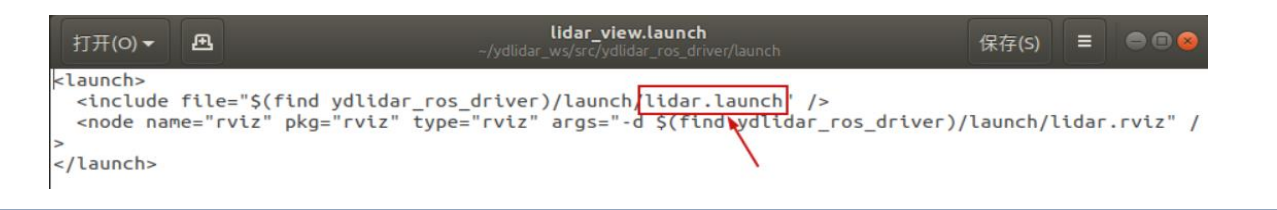

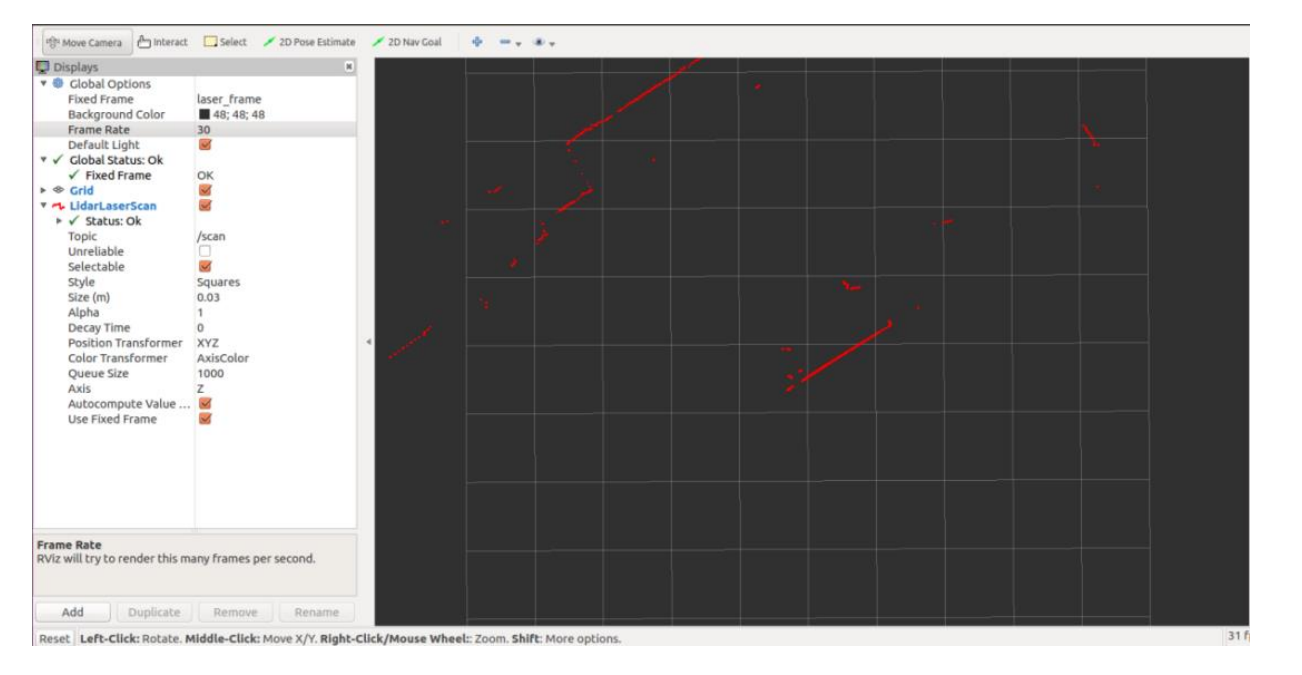

图 18 YDLIDAR S4 雷达 RVIZ 运行显示

## YOLIDAR LEARER BEEF A

### <span id="page-12-0"></span>3.6 修改扫描角度问题

运行 launch 文件看到的扫描数据, 默认显示的是 360 度一圈的数据, 若要修改显示范 围,则修改 launch 内的配置参数,具体操作如下:

1) 切换到对应[launch file]所在的目录下,编辑文件,其内容如图所示:

```
$ vim X4.launch
```

```
claunch
<launch><br>scheme="ydlidar_lidar_publisher" pkg="ydlidar_ros_driver" type="ydlidar_ros_driver_node" output="<br>screen" respawn="false" ><br>screen" respawn="false" ><br>sparan name="port" = type="string" value="/dev/ydlidar"/><br>spara
          <!-- int property --><br>
<param name="baudrate"<br>
<param name="baudrate"<br>
<param name="lidar_type" type="nt" value="1"/><br>
<param name="lidar_type" type="nt" value="1"/><br>
</param name="device_type" type="int" value="1"/><br>
<par
         -<br>
- cparam name="resolution_fixed" type="bool" value="true"/><br>
- cparam name="reversion" type="bool" value="true"/><br>
- cparam name="reversion" type="bool" value="false"/><br>
- cparam name="reversion" type="bool" value="fals
          <!-- float property --><br>
<param name="angle_min" type="double" value="-180" /><br>
<param name="angle_max" type="double" value="180" /><br>
<param name="range_min" type="double" value="0.1" /><br>
<param name="range_max" type="doub
                                                                                                                                                                          \sqrt{ }</node>
           noouer<br>hode pkg="tf" type="static_transform_publisher" name="base_link_to_laser4"<br>args="0.0 0.0 0.2 0.0 0.0 0.0 /base_footprint /laser_frame 40" /><br>sunch>
```
图 19 X4.LAUNCH 文件内容

注意:想了解更多文件内容详细信息,请参照: [https://github.com/YDLIDAR/ydlidar\\_ros\\_driver#configure-ydlidar\\_ros\\_driver](https://github.com/YDLIDAR/ydlidar_ros_driver#configure-ydlidar_ros_driver-internal-parameter)[internal-parameter](https://github.com/YDLIDAR/ydlidar_ros_driver#configure-ydlidar_ros_driver-internal-parameter)

2) S4 雷达坐标在 ROS 内遵循右手定则, 角度范围为[-180,180], "angle\_min"是开始角 度, "angle max"是结束角度。具体范围需求根据实际使用进行修改。

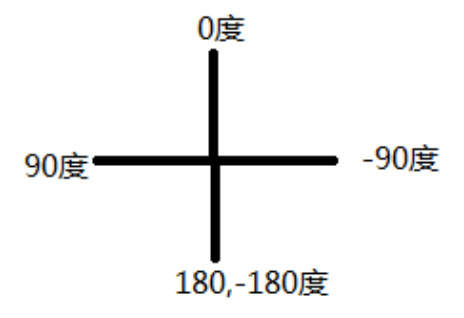

图 20 YDLIDAR S4 坐标角度定义

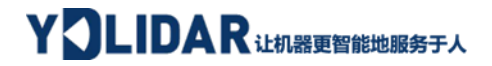

#### <span id="page-13-0"></span>4 使用注意

#### <span id="page-13-1"></span>4.1 环境温度

当 S4 工作的环境温度过高或过低,会影响测距系统的精度,并可能对扫描系统的结构产 生损害,降低雷达的使用寿命。请避免在高温(>50 摄氏度)以及低温(<0 摄氏度)的条件 中使用。

#### <span id="page-13-2"></span>4.2 环境光照

S4 的理想工作环境为室内,室内环境光照(包含无光照)不会对 S4 工作产生影响。但 请避免使用强光源(如大功率激光器)直接照射 S4 的视觉系统。

如果需要在室外使用,请避免 S4 的视觉系统直接面对太阳照射,这将这可能导致视觉 系统的感光芯片出现永久性损伤,从而使测距失效。

S4 标准版本在室外强烈太阳光反射条件下的测距会带来干扰,请用户注意。

#### <span id="page-13-3"></span>4.3 供电需求

在开发过程中,由于各平台的 USB 接口或电脑的 USB 接口的驱动电流可能偏低,不足以 驱动 S4, 需要通过 USB 转接板上的 USB\_PWR 接口给 S4 接入+5V 的外部供电, 不建议使用手机 充电宝,部分品牌电压纹波较大。

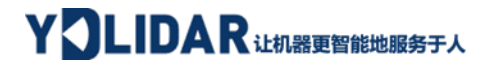

## <span id="page-14-0"></span>5 修订

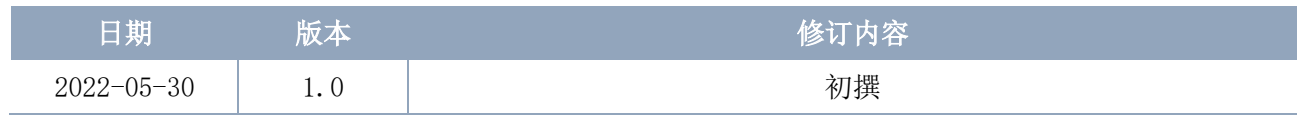